## **Guide til opsætning af eSIM i iPhone og iPad**

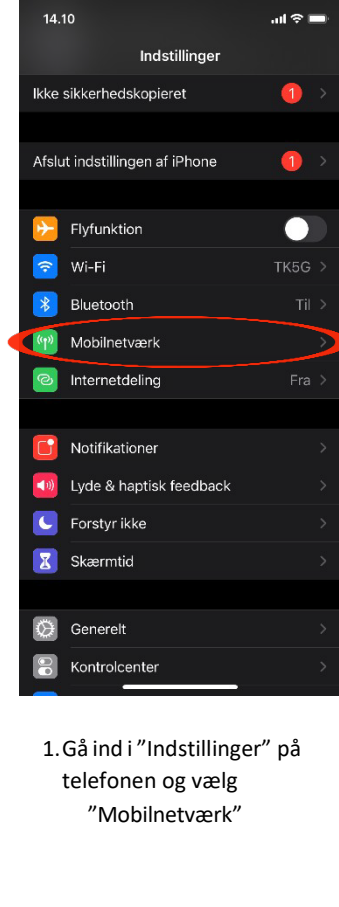

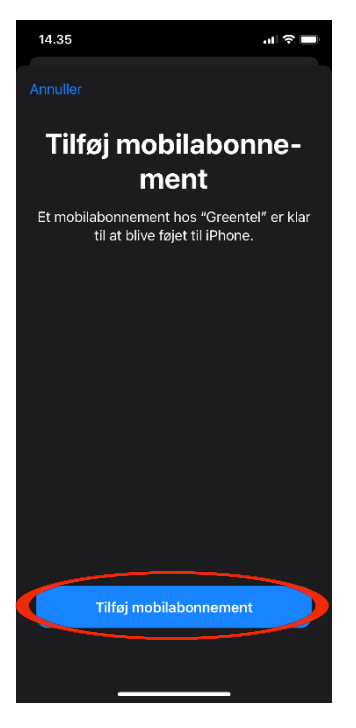

4. Tryk på "Tilføj mobilabonnement"

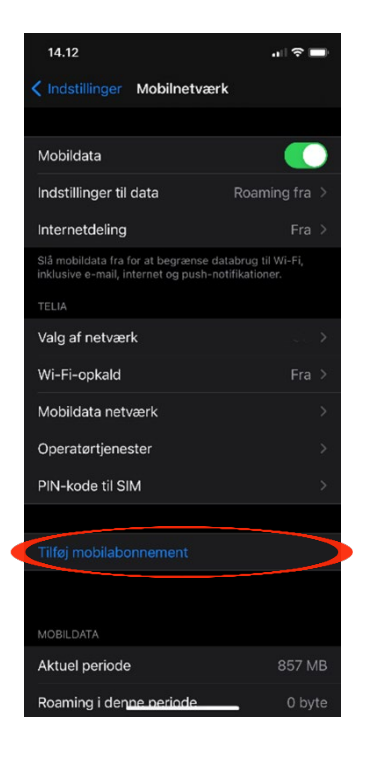

2. Vælg "Tilføj mobilabonnement"

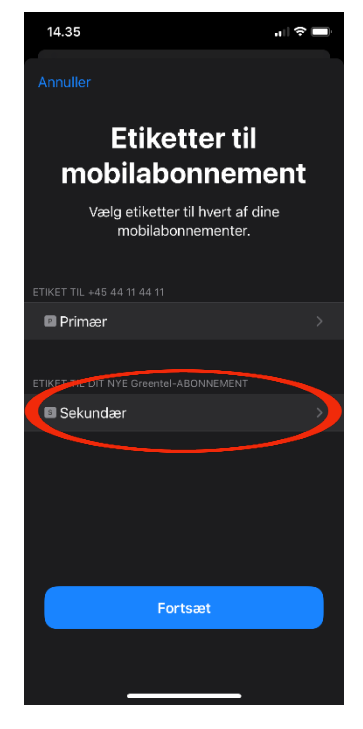

5. Angiv hvad dit simkort skal hedde

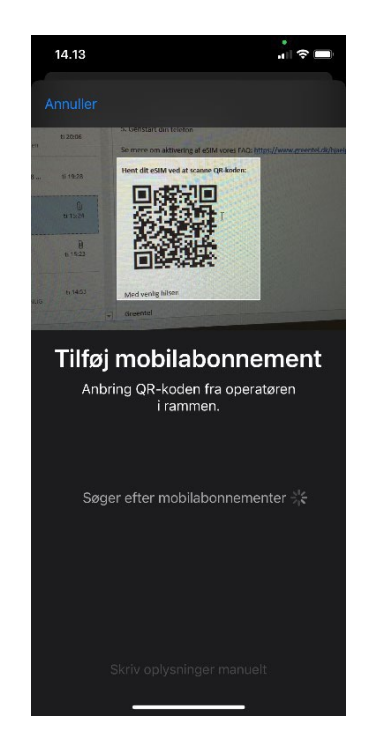

3. Kameraet åbner. Scan den QR-kode, som du har modtaget i e-mailen

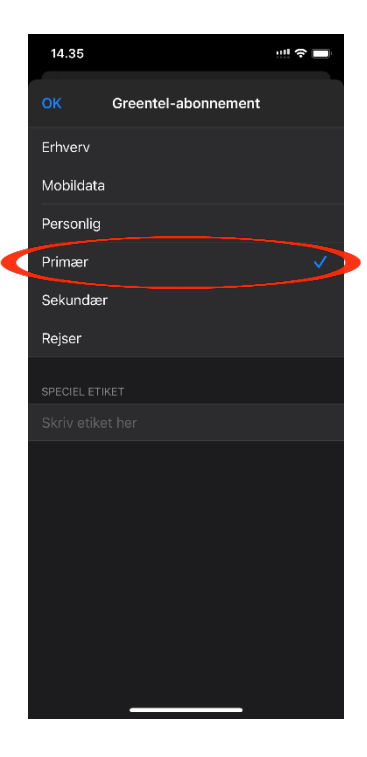

6. Når man trykker på sit nye simkort, vil man kunne vælge, hvad simkortet skal bruges til/ hedde. Her skal man trykke på primær. Hvis man har to simkort i telefonen og ønsker, at eSIM ikke skal være det primære vælges sekundær.

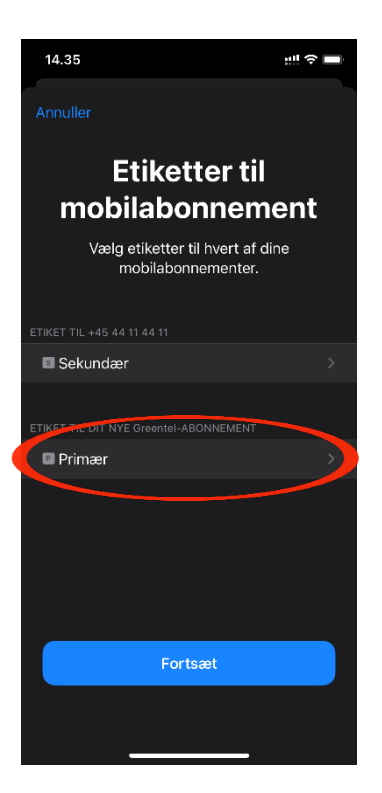

7. Nu er det nye eSIM valgt som det primære simkort

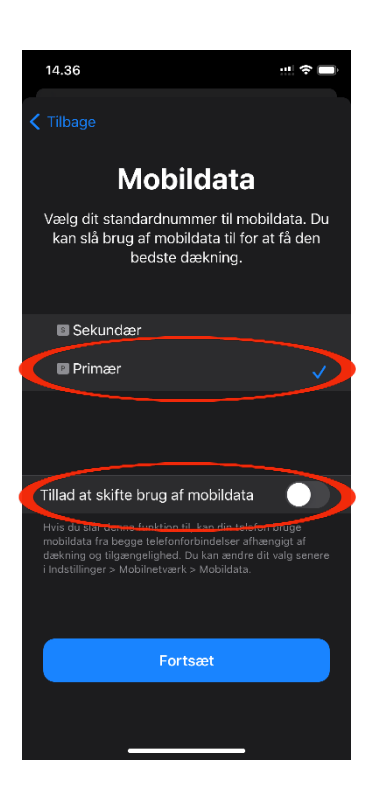

10. Vælg hvilket simkort, der skal anvendes til data

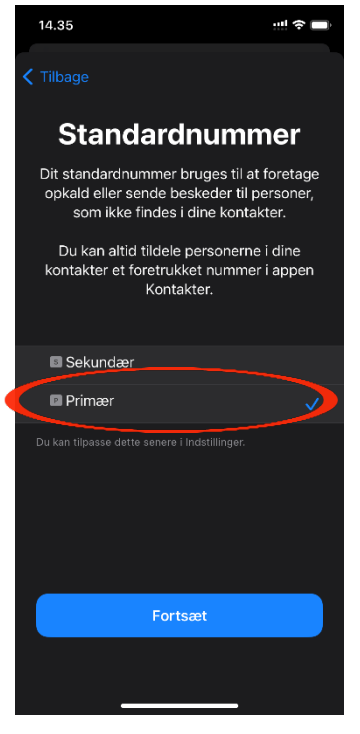

8. Vælg hvilket simkort, der skal anvendes til opkald

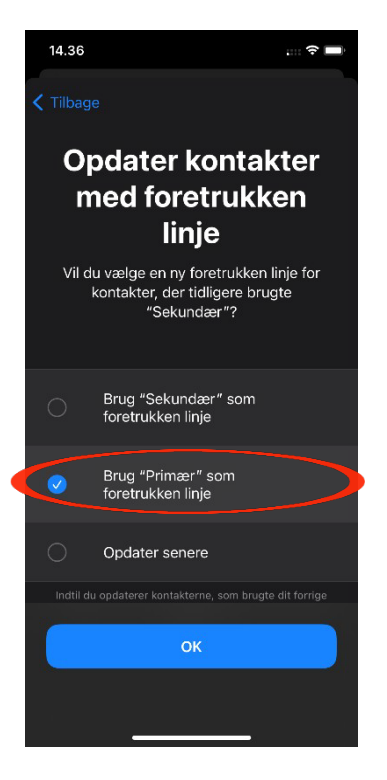

11. Vælg nu om de kontakter, der tidligere har brugt det fysiske simkort, nu skal bruge på eSIM

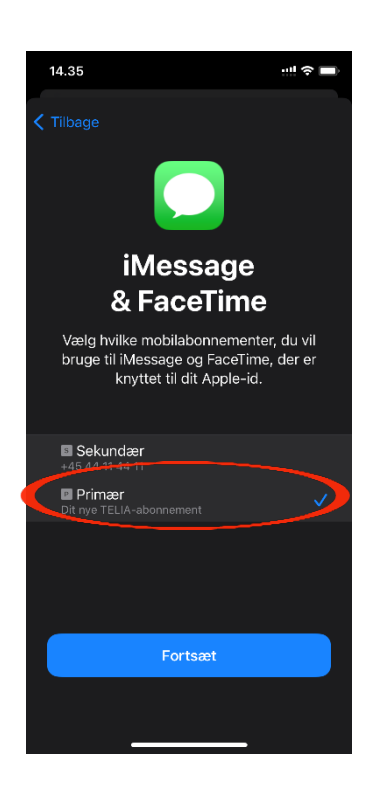

9. Vælg hvilket simkort, der anvendes til iMessage og FaceTime

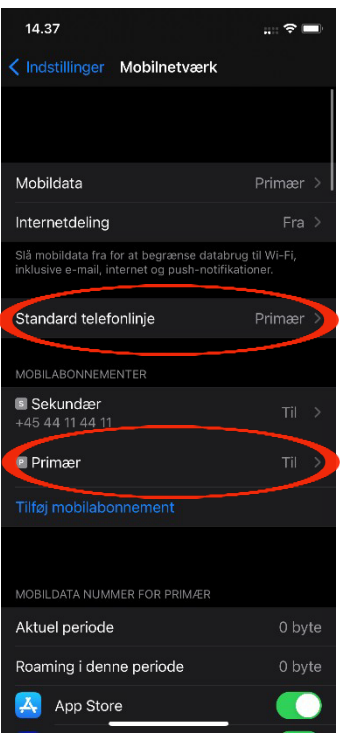

12. Nu er eSIM aktiveret. Under "Mobilnetværk" i "Indstillinger", kan man skifte mellem, hvilket simkort, som skal være den standard telefonlinje. Hvis der ikke automatisk er signal på din telefon, så skal den genstartes.